#### **Quick Overview**

This brief tutorial will help you:

- · update your personal information, including name, email, and phone number
- find your A&A Account password or reset it
- find your A&A Account ID

# **Update My Personal Information - Name, Email, Phone Number**

Go to the A&A sign-in page, enter your Account ID and password, and click on the "Account Details" button.

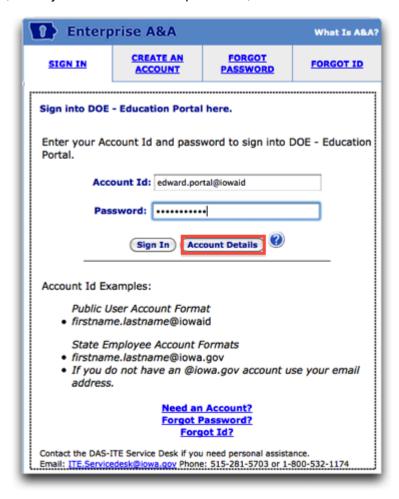

The "Account Management" page displays:

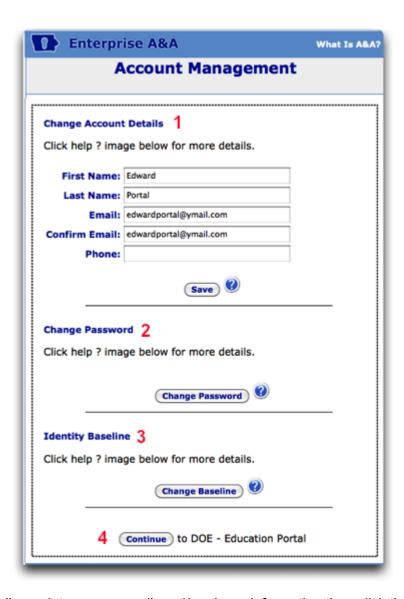

- 1. To change Account Details, update name, email, and/or phone information then click the "Save" button.
- 2. To change your password click on the "Change Password" button.

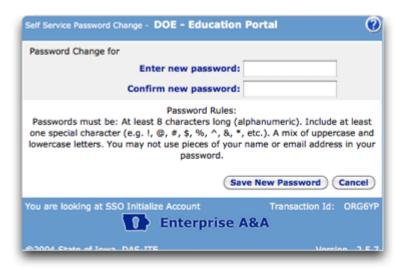

- Enter your new password and confirm new password, click on the "Save New Password" button.
- Upon saving your new password you will be returned to the sign-on screen and asked to sign-in with your new password.

3. To change your Identity Baseline, create a list of three questions and answers. Click on the "Save Identity Baseline" button.

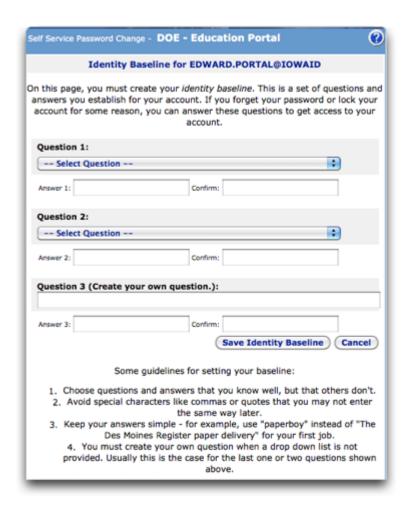

4. After making the desired changes, you can on to EdPortal by clicking the "Continue" button.

### **Forgot My Password**

On the EdPortal sign-in page, click on "Forgot Password" link.

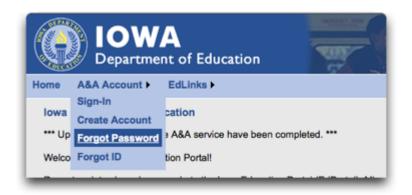

Enter your Account Id and click on the "Retrieve Password" button.

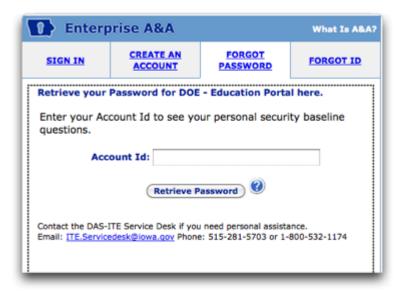

Answer the Identity Baseline questions and click on the "Continue" button. Notice that you can click on a link to reset your baseline questions if you do not remember the answers! See the next page for help with this.

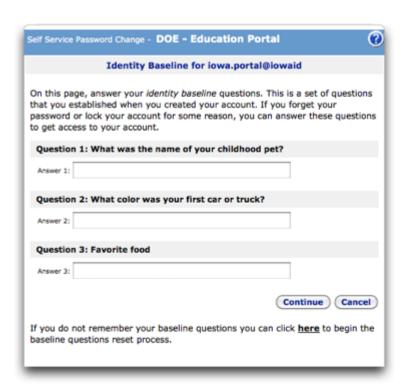

Enter your new password and confirm new password, click on the "Save New Password" button.

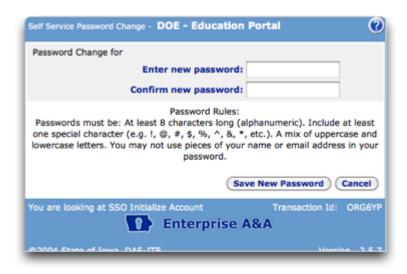

Upon saving your new password you will be returned to the sign-on screen and asked to sign-in with your new password.

### **Reset My Baseline Questions and Password**

If you do not remember your baseline questions and answers, you can reset them and your password. Click the the link under the "Continue" button to start the process.

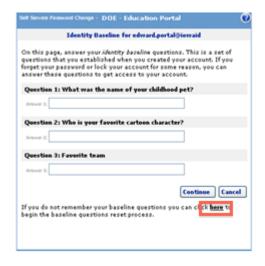

You will receive an email with additional instructions - this email is sent to the email address associated with your A&A account (to check this, go to "Account Details" on the sign-in page).

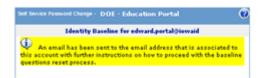

Click the Reset link within the email to be given a temporary password, with which you will sign in to A&A.

Make sure to complete the reset process within 24 hours or you will need to start all over again!

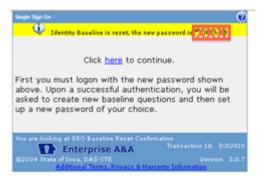

Now, set up your new baseline questions and answers. When done, click the "Save Identity Baseline" button.

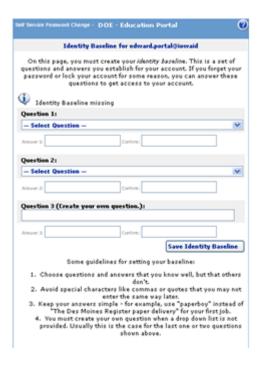

You must now change your password.

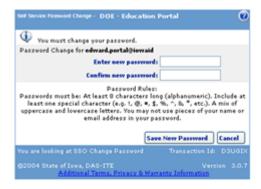

Last step - you need to sign in to A&A with your new password.

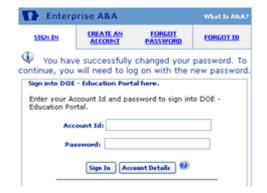

# Forgot My ID

On the Portal sign-in page, click on "Forgot ID" link.

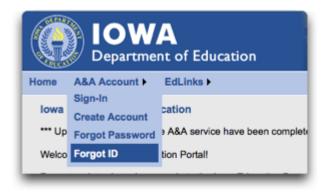

Enter your Email Address and click on the "Retrieve A&A Id" button.

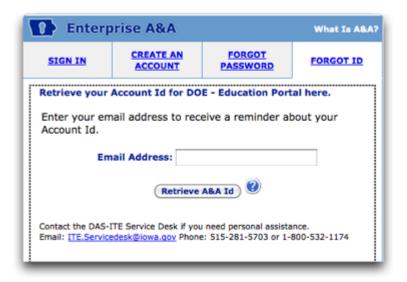

An email will be sent to the email address on record with your Account ID.